**<https://registration.xendirect.com/E1Adult/checkoutsignin.cfm>**

**1. Click on "Login My Account" and enter your User Name and Password\*.**

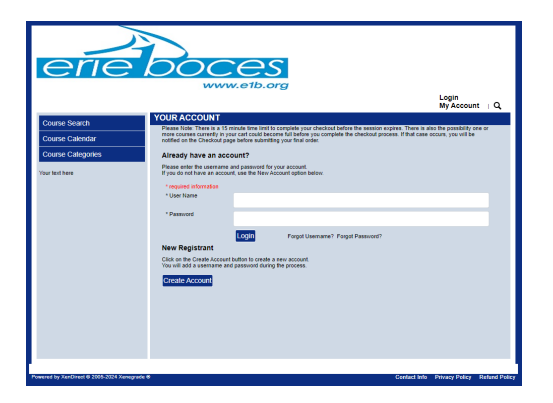

**\*If you do not know your User Name or Password, please use the "Forgot Username?" or "Forgot Password?" buttons and follow the prompts. DO NOT use the "Create Account" button, as you will not be able to access your correct account information.**

**2. Click on "My Account" and choose "View/Pay Invoices" from the dropdown menu.**

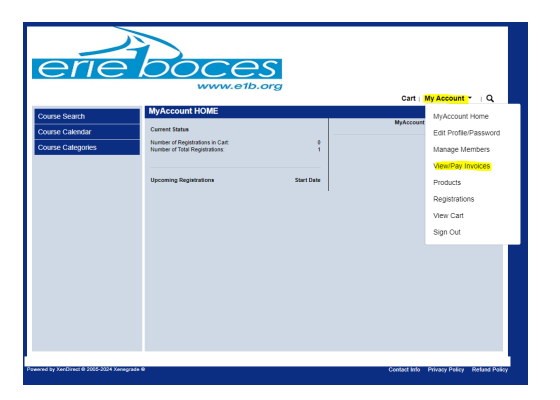

**3. Check the "Pay" box that appears in the applicable invoice line and click "Pay Now".**

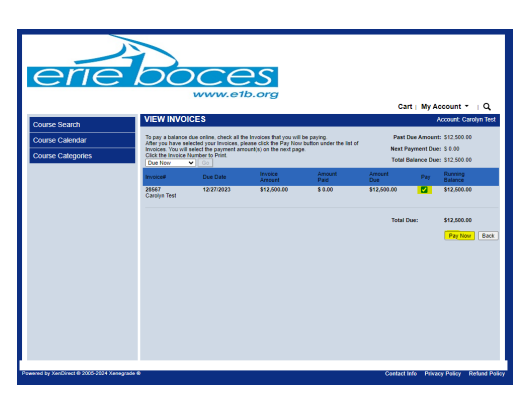

**4. Enter the dollar amount that you would like to pay based on your payment contract. Enter all applicable payment details before clicking "Continue".**

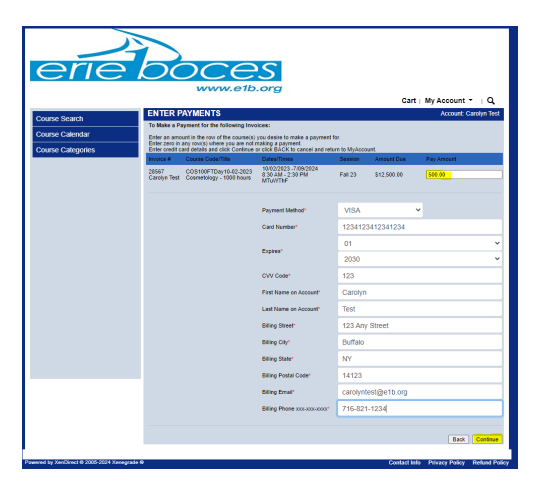

**5. Confirm you have entered the correct payment amount before clicking on "Submit".**

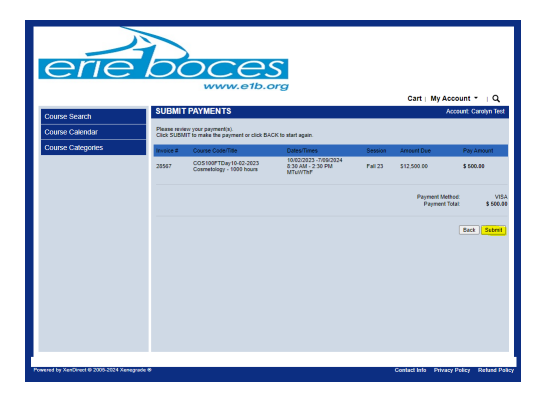

*Need assistance? Please call (716) 821-7484. Thank you!*